#### **Протокол тестирования**

### **конструктора проектов дополненной и виртуальной реальности EV Toolbox Advanced Edu**

### **Общая информация:**

- 1. Дата тестирования: 23.11.2022 14.12.2022
- 2. Тестировал:
- 3. e-mail:
- 4. тел.:

### **Описание дистрибутивов:**

- 1. OC Альт Образование 10.0 (x86\_x64)
- 2. Конструктор проектов дополненной и виртуальной реальности EV Toolbox Advanced Edu: evstudio advanced edu-3.4.8-1ev.x86 64.rpm

### **Дополнительное оборудование:**

- 1. Для тестирования проектов дополненной реальности необходима Web-камера (внешняя подключенная, если используется стационарный ПК/возможно использование встроенной, если для тестирования используется ноутбук).
- 2. При тестировании были задействованы шлемы HTC VIVE Focus Plus, Oculus Quest/Oculus Quest 2, Pico Neo 3, смартфоны на базе OS Android.

### **Предварительные условия:**

- 1. Альт образование 10.0 ставится с профилем по умолчанию, диск разбивается автоматически
- 2. Имя первого пользователя на Альт образование evci домашний каталог /home/evci

### **До начала проведения испытаний:**

Провести процедуру установки дистрибутива evstudio\_advanced\_edu-3.4.8-1ev.x86\_64.rpm в соответствии с инструкцией по установке программы.

#### **Результаты приведенных испытаний**

**test01:** Установка конструктора проектов дополненной и виртуальной реальности EV Toolbox Advanced Edu на Linux

**test02:** Первый запуск и активация конструктора проектов дополненной и виртуальной реальности EV Toolbox Advanced Edu на Linux

**test03:** Тестирование работы встроенного простого AR проекта Model\_on\_marker

**test04:** Создание собственного простого AR проекта

**test06:** Настройка среды окружения Android для экспорта приложений

**test07/test08:** Экспорт (сборка) проектов под различные OS

### **test01: Установка конструктора проектов дополненной и виртуальной реальности EV Toolbox Advanced Edu на Linux**

**Цель данного теста:** установить ПО на диск и убедиться в корректности его установки. Действия по установке выполняются пользователем root.

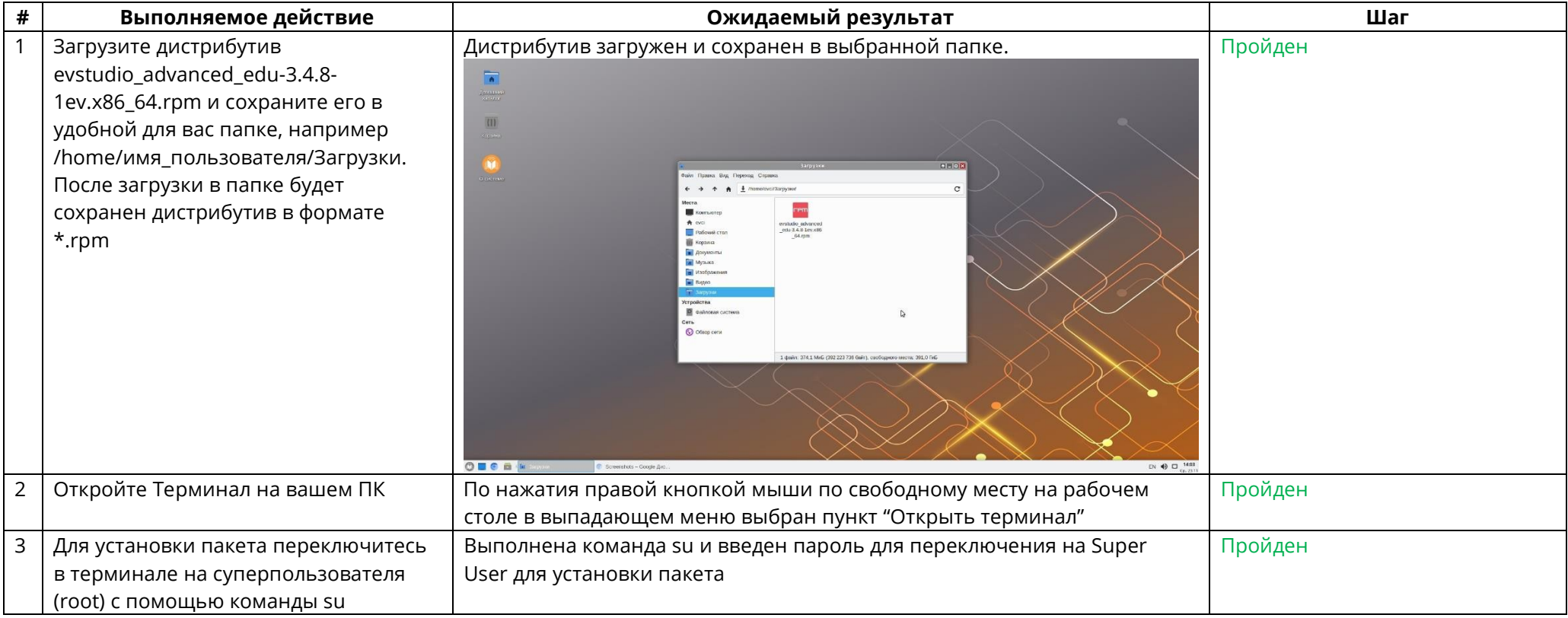

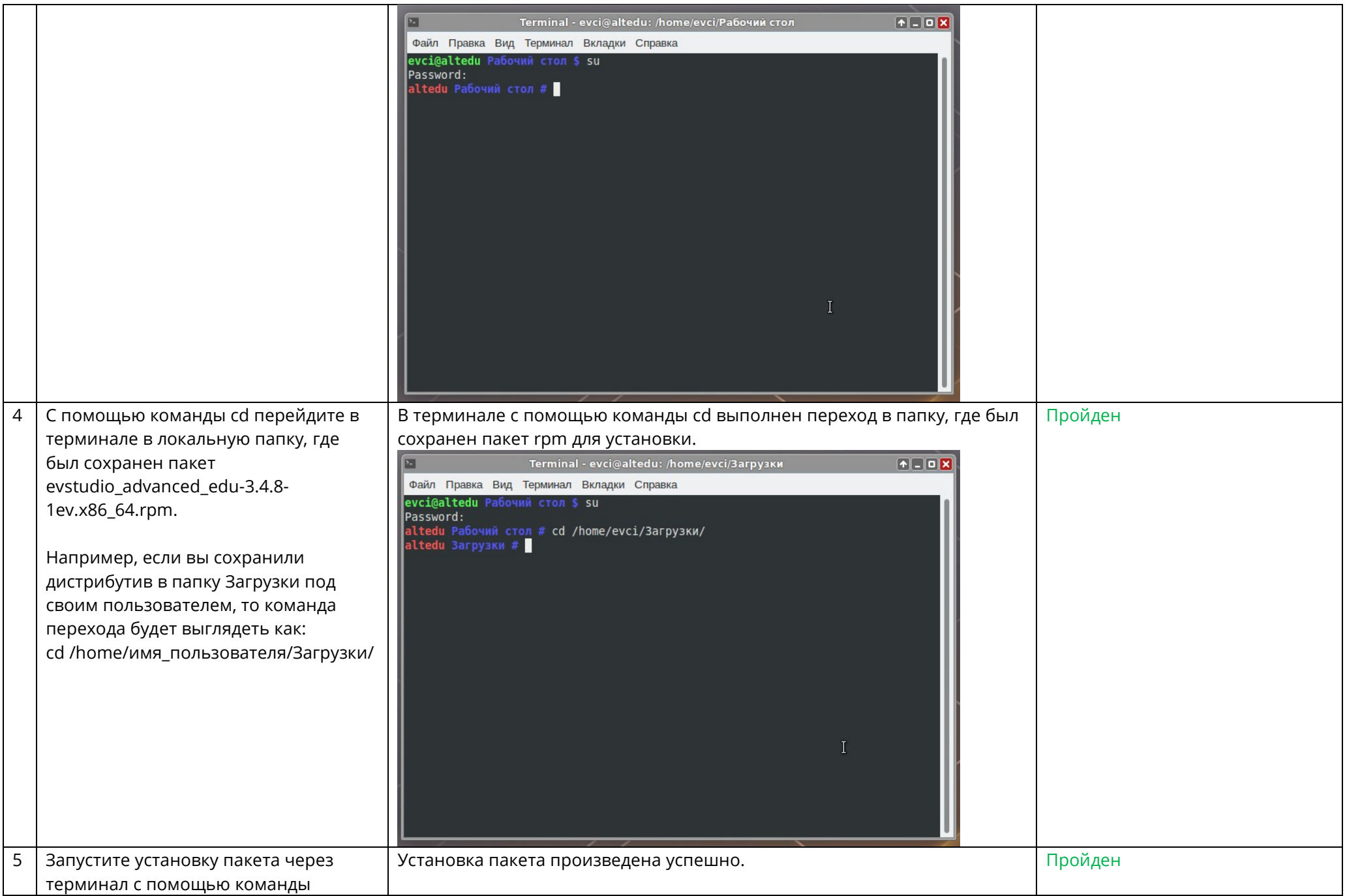

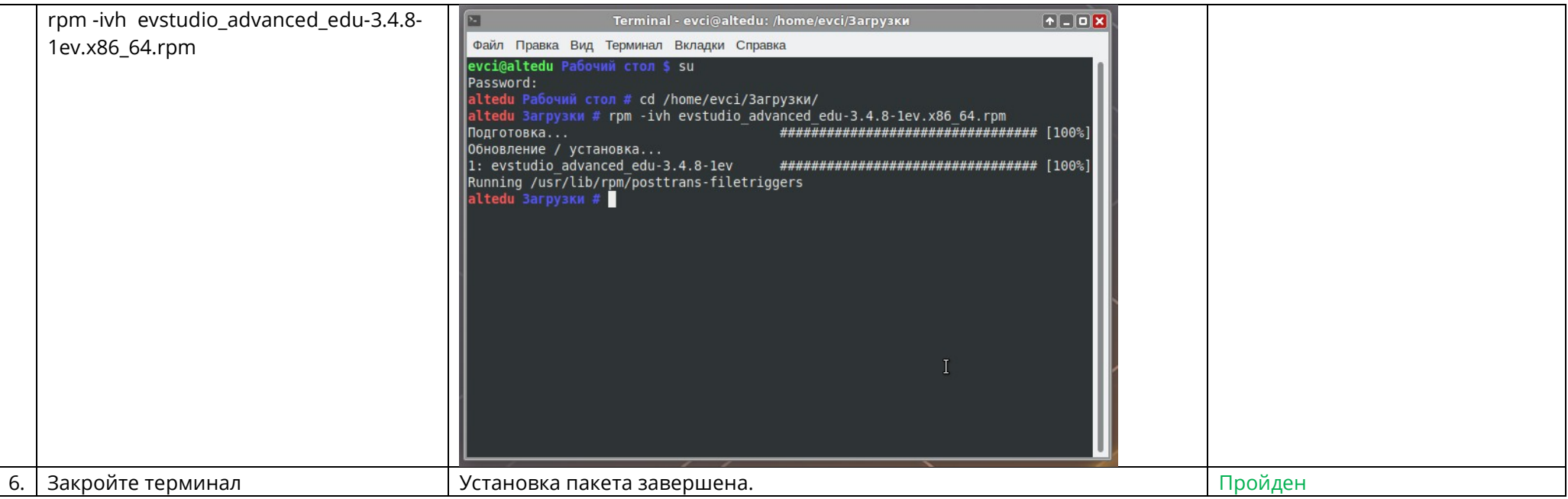

# **test02: Первый запуск и активация конструктора проектов дополненной и виртуальной реальности EV Toolbox Advanced Edu на Linux**

**Цель данного теста:** осуществить активацию лицензии и первый запуск программы на ПК.

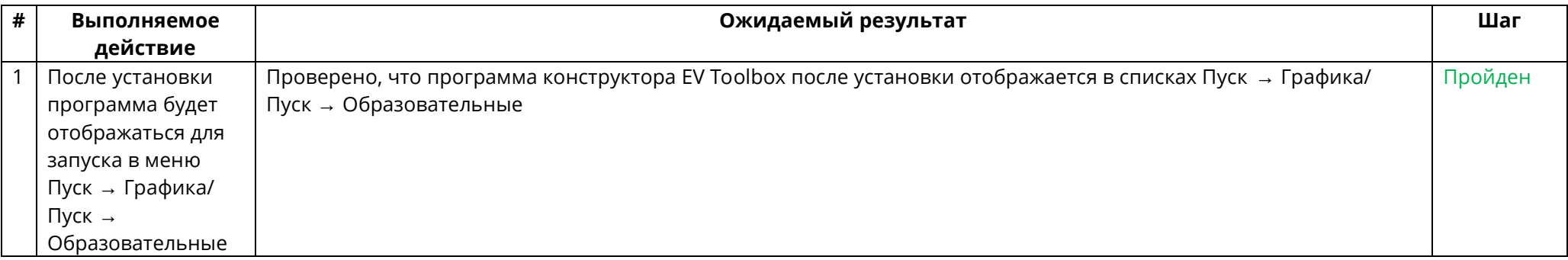

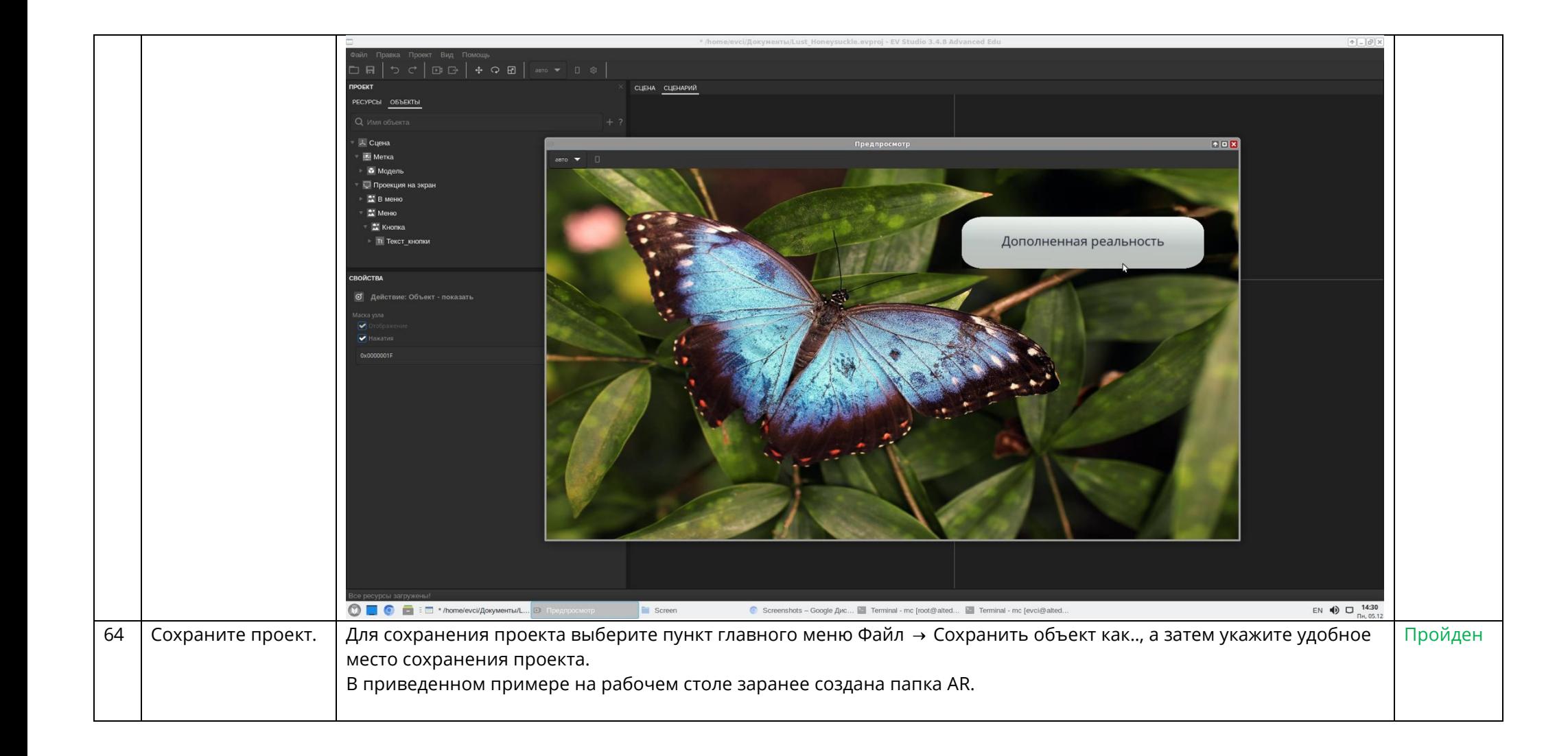

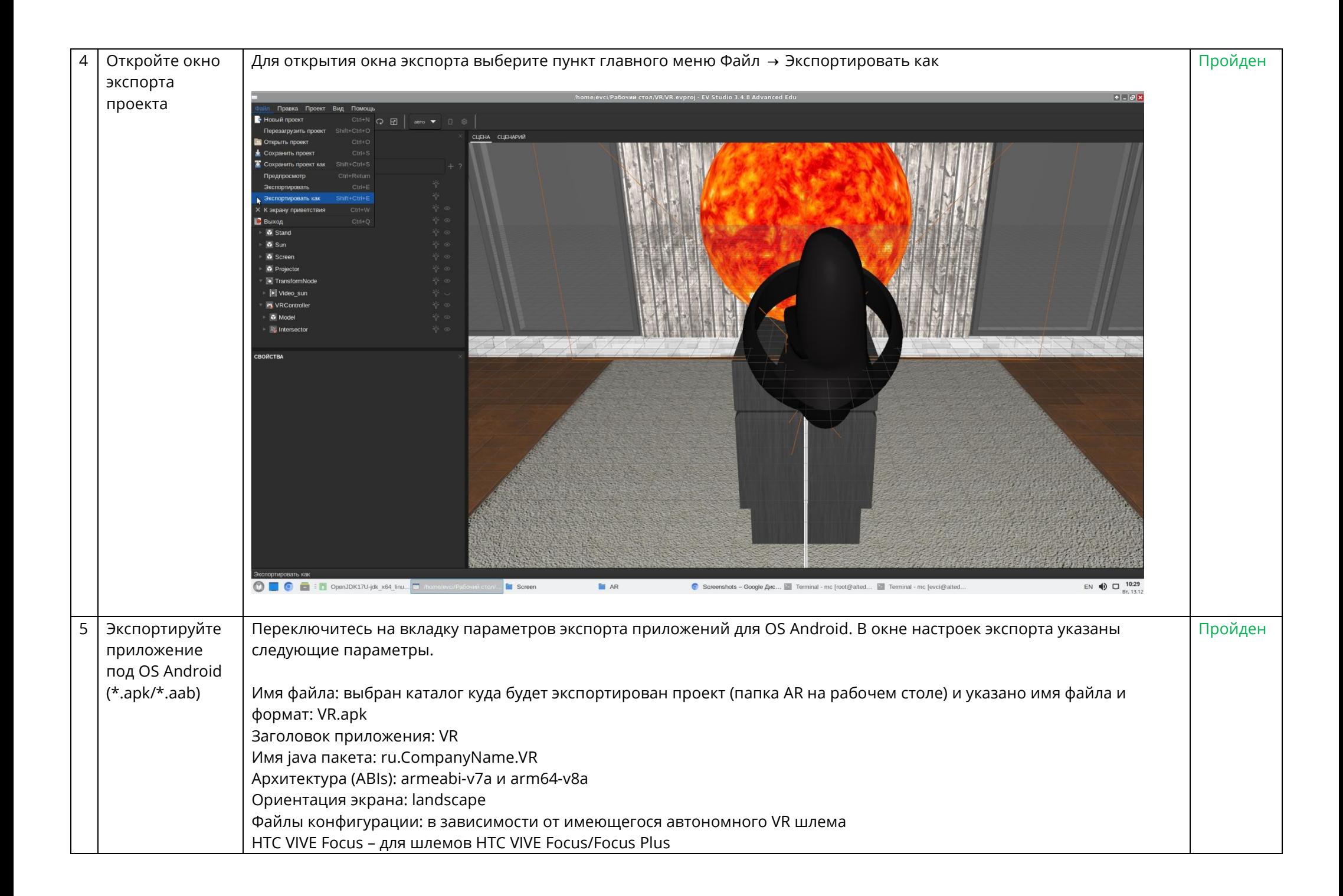

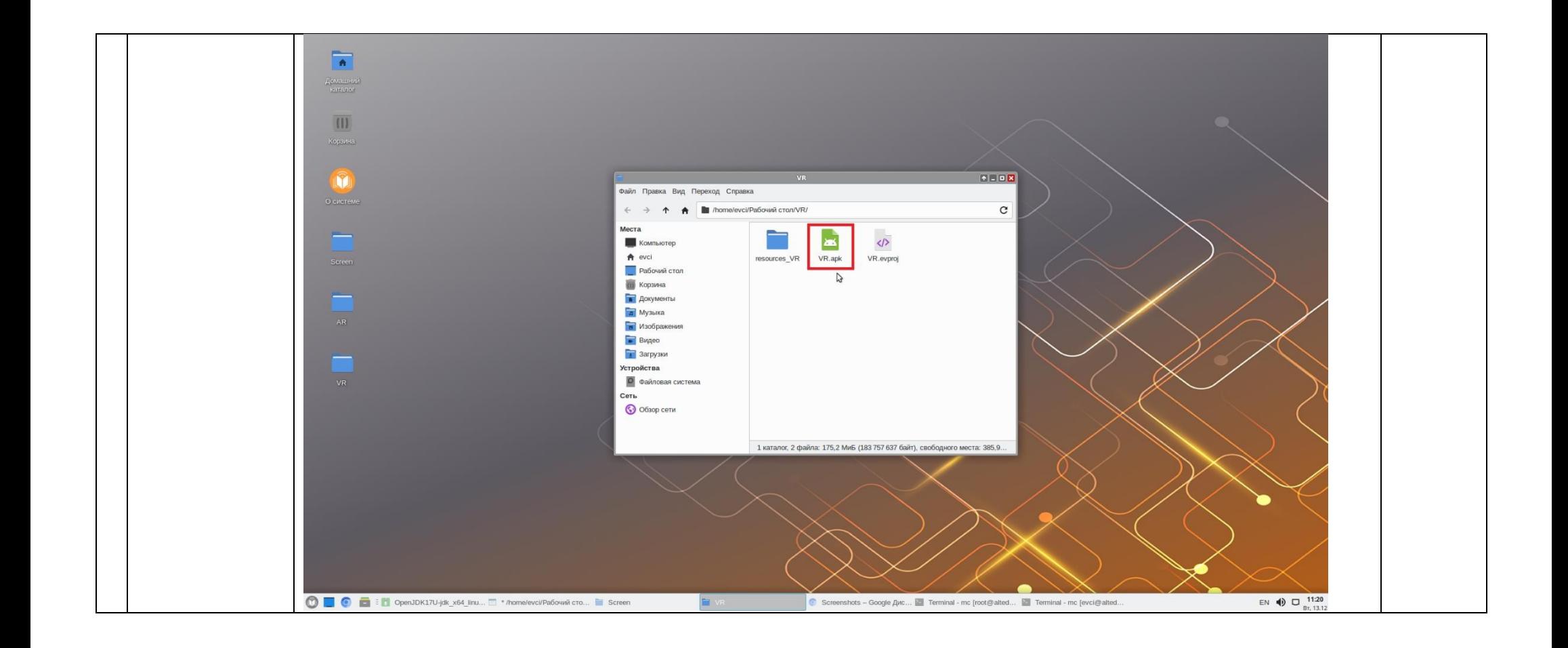

#### **Выводы на основании проведенных испытаний**

### **test01: Установка конструктора проектов дополненной и виртуальной реальности EV Toolbox Advanced Edu на Linux**

Установка программного пакета выполняется корректно штатными средствами операционной системы.

## **test02: Первый запуск и активация конструктора проектов дополненной и виртуальной реальности EV Toolbox Advanced Edu на Linux**

Первый запуск и активация программного продукта выполняется корректно с вводом лицензионного ключа.

## **test03: Тестирование работы встроенного простого AR проекта Model\_on\_marker**

Встроенный пример AR проекта Model on marker корректно работает при запуске в режиме предпросмотра. Также корректно в режиме предпросмотра проекта выводится изображение с подключенной Web-камеры.

## **test04: Создание собственного простого AR проекта**

При создании проекта были использованы базовые объекты программы для разработки AR проекта и протестирована их работа. Для проекта был разработан сценарий (логика работы), а также проект несколько раз был протестирован в режиме предпросмотра. Ни на одном из этапов (шагов) создания AR проекта не возникло каких-либо вопросов или проблем. Создание AR проекта в конструкторе, установленном на OC Альт Образование 10.0 (x86\_x64) выполнено успешно.

## **test05: Создание собственного простого VR проекта**

При создании проекта были использованы базовые объекты программы для разработки VR проекта и протестирована их работа. Для проекта был разработан сценарий (логика работы). Ни на одном из этапов (шагов) создания VR проекта не возникло каких-либо вопросов или проблем. Создание VR проекта в конструкторе, установленном на OC Альт Образование 10.0 (x86\_x64) выполнено успешно.

# **test06: Настройка среды окружения Android для экспорта приложений**

Настройка среды окружения Android корректно и успешно выполняется штатными средствами операционной системы, а также с использованием программного продукта – конструктора проектов дополненной и виртуальной реальности EV Toolbox. Для загрузки OpenSDK и инструментов командной строки можно использовать документацию по настройке среды окружения Android -

https://eligovision.ru/toolbox/docs/3.4/export/preferences/android/android\_sdk.html

# **test07/test08: Экспорт (сборка) проектов под различные OS**

На последнем этапе был осуществлен экспорт созданных AR и VR проекта под различные операционные системы и устройства. OS Windows (AR.exe) – приложение успешно запускается и работает на OS Windows OS Windows (VR.exe) – приложение для проводных шлемов на платформе SteamVR запускается и работает.

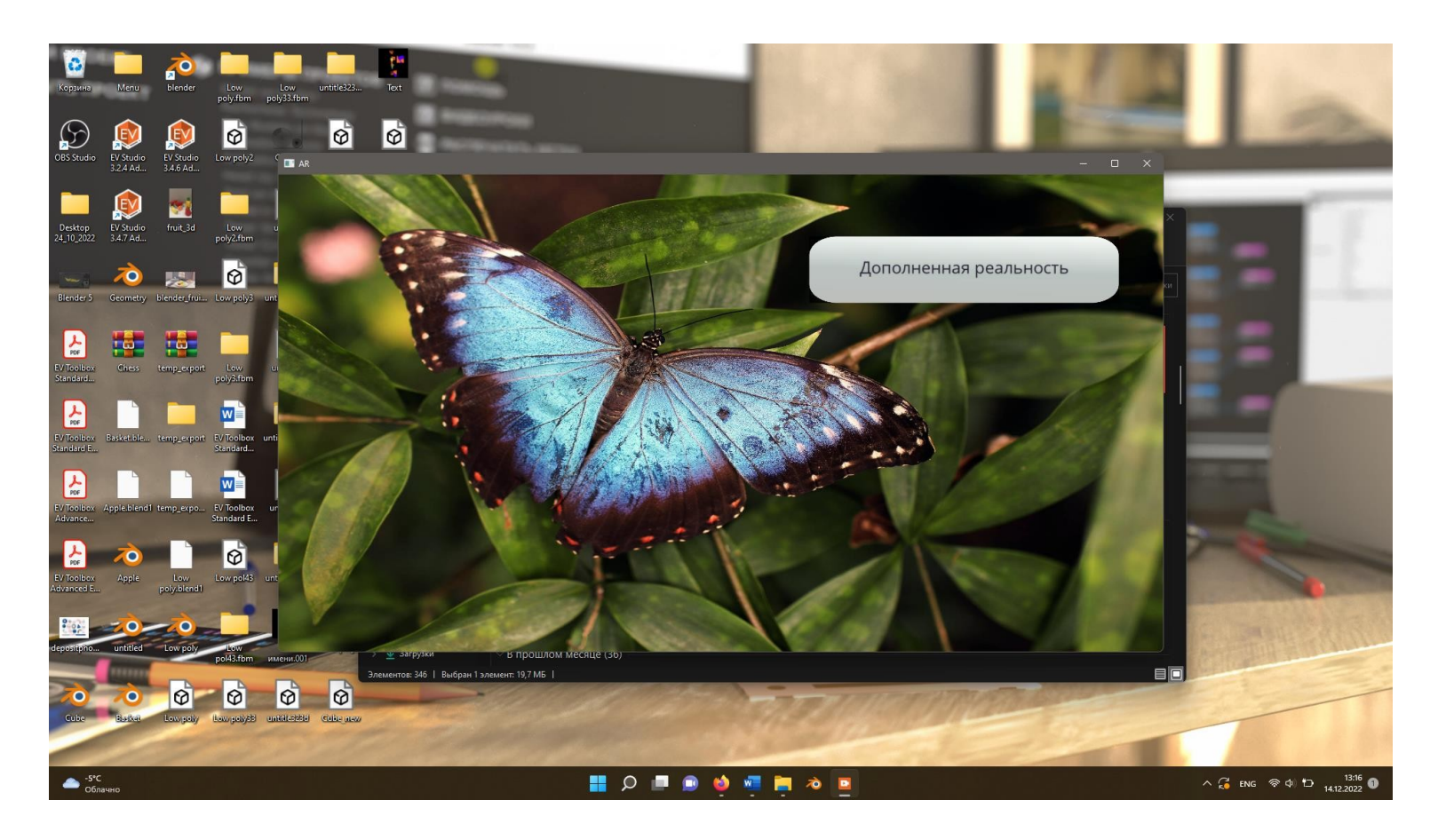

OS Android (General Android Device – смартфоны/планшеты) – AR приложение успешно запускается и работает на OS Android. Установка на устройство осуществляется:

- 1. Напрямую из программы с помощью кнопок "Установить на Android устройство" и "Запустить на устройстве" (устройство должно быть подключено к ПК, на устройство должен быть включен режим разработчика→отладка по USB, а также разрешена установка приложений из неизвестных источников, если такой пункт есть в настройках OS Android).
- 2. Путем переноса готового собранного файла в память устройства и запуска установки непосредственно на устройстве (на устройстве должна быть разрешена установка приложений из неизвестных источников, если такой пункт есть в настройках OS Android).

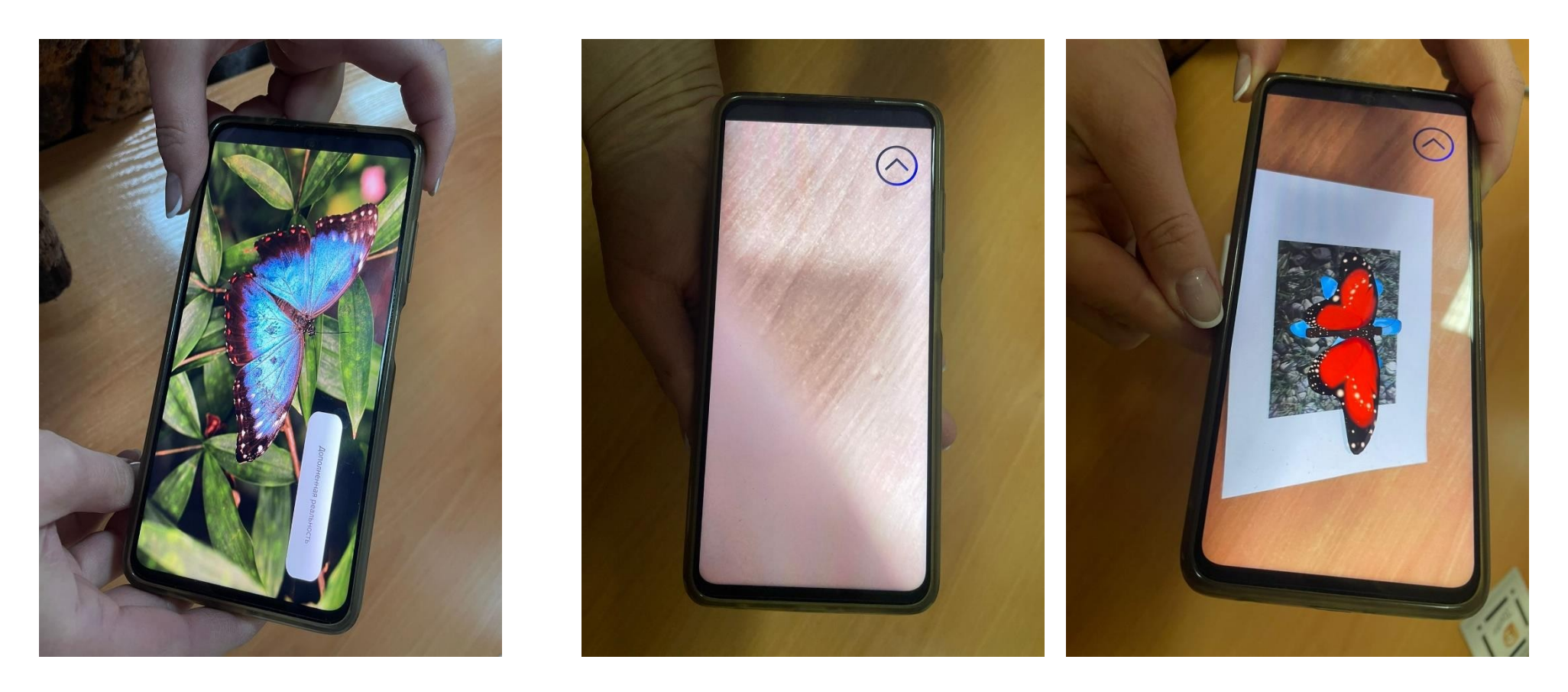

OS Android (HTC VIVE Focus Plus, Oculus Quest/Oculus Quest 2, Pico Neo 3) – VR приложение успешно запускается и работает на автономных шлемах виртуальной реальности HTC VIVE Focus Plus, Oculus Quest/Oculus Quest 2, Pico Neo

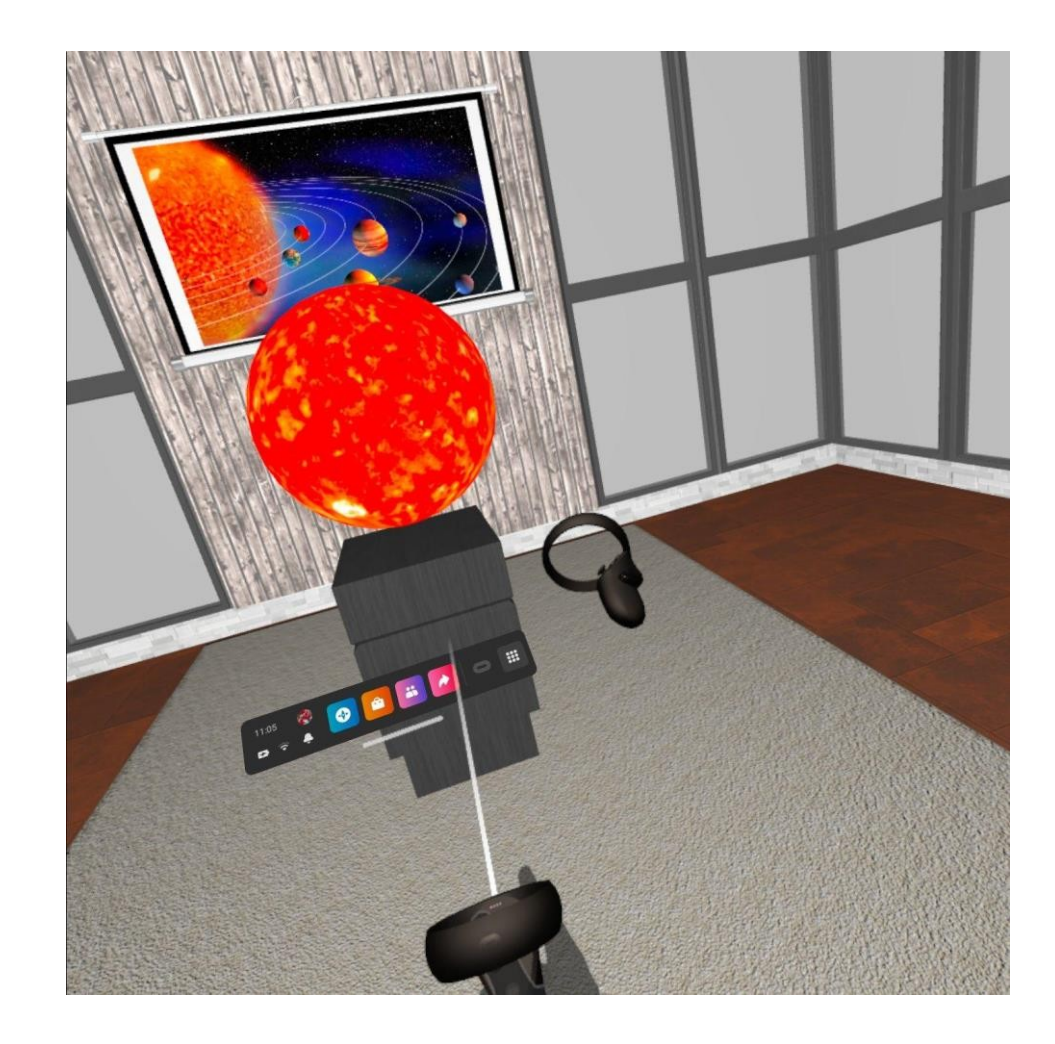